## **Screencast erstellen mit studio.opencast.org**

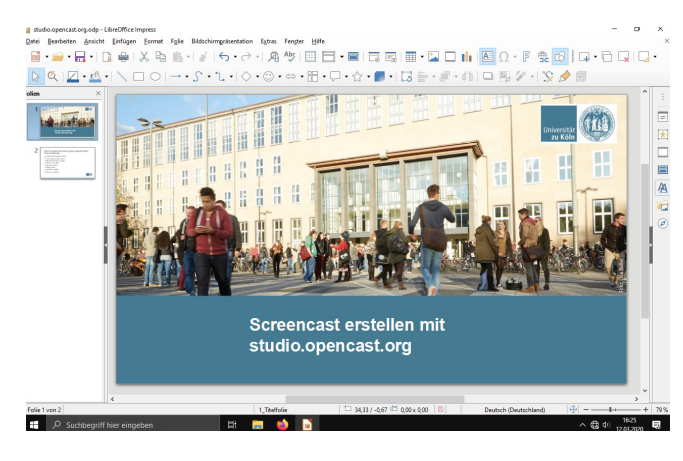

Öffnen Sie zuerst Programm (z.B. MS Powerpoint/LibreOffice Impress/oder eine PDF-Datei) mit den Folien für Ihre Präsentation.

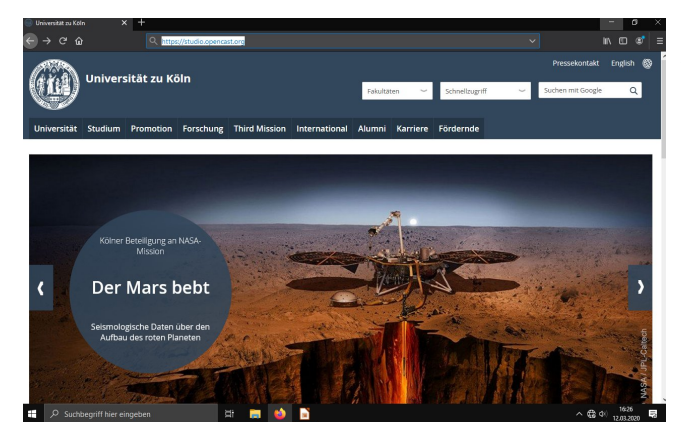

Rufen Sie anschließen in ihrem Webbrowser (Mozilla Firefox wird empfohlen, auch unter MacOS) die Seite **https://studio.opencast.org** auf.

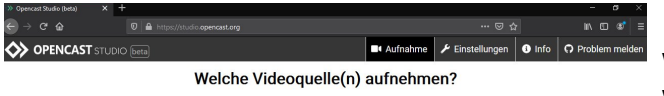

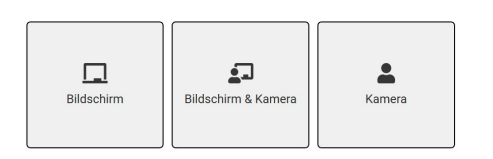

Hier können Sie nun auswählen, aus welchen Quellen der Screencast erstellt werden soll. Aktuell sollte hier nur Bildschirm

ausgewählt werden.

 $\Box$   $\Box$  Such bear iff hier eigenstein **THE MAIN**  $\sim$  626  $^{1625}$   $\qquad \qquad$ 

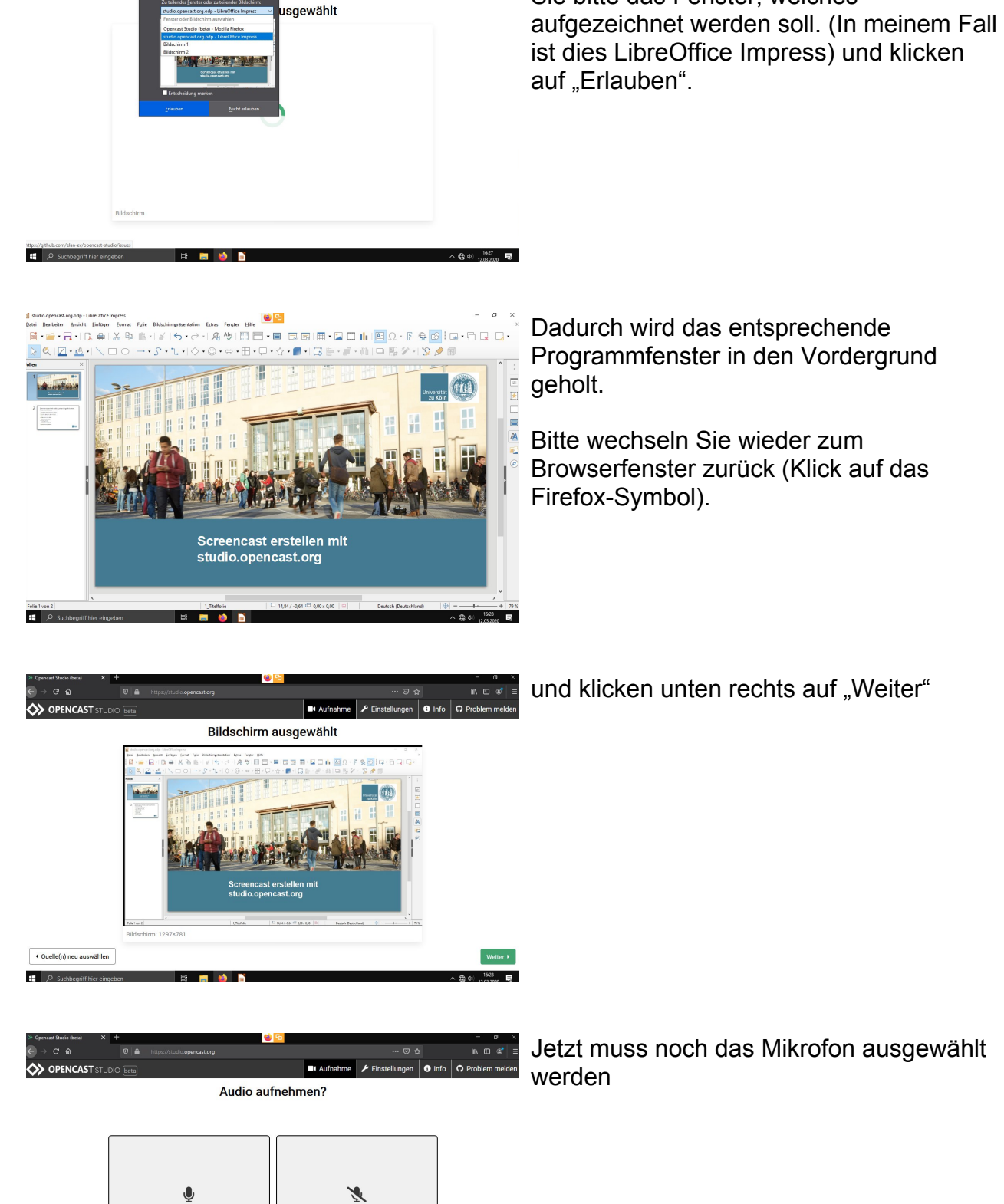

 $\mathbb{R} \oplus \mathcal{Q}$ 

. ៙ ជ

 $\overline{\overline{\mathbf{0}}}$  info  $\overline{\mathbf{0}}$  P

Aufnahme Finstell

**OPENCAST STUDIO Det** 

 $\overline{\mathbf{F}}$  :

Mikrofon

 $\overline{\phantom{a} \bullet}$  Zurück

п.

Ohne Audio

Weiter  $\blacktriangleright$ 

In dem darauf folgenden Hinweis, wählen

Sie bitte das Fenster, welches

Jetzt muss noch das Mikrofon ausgewählt

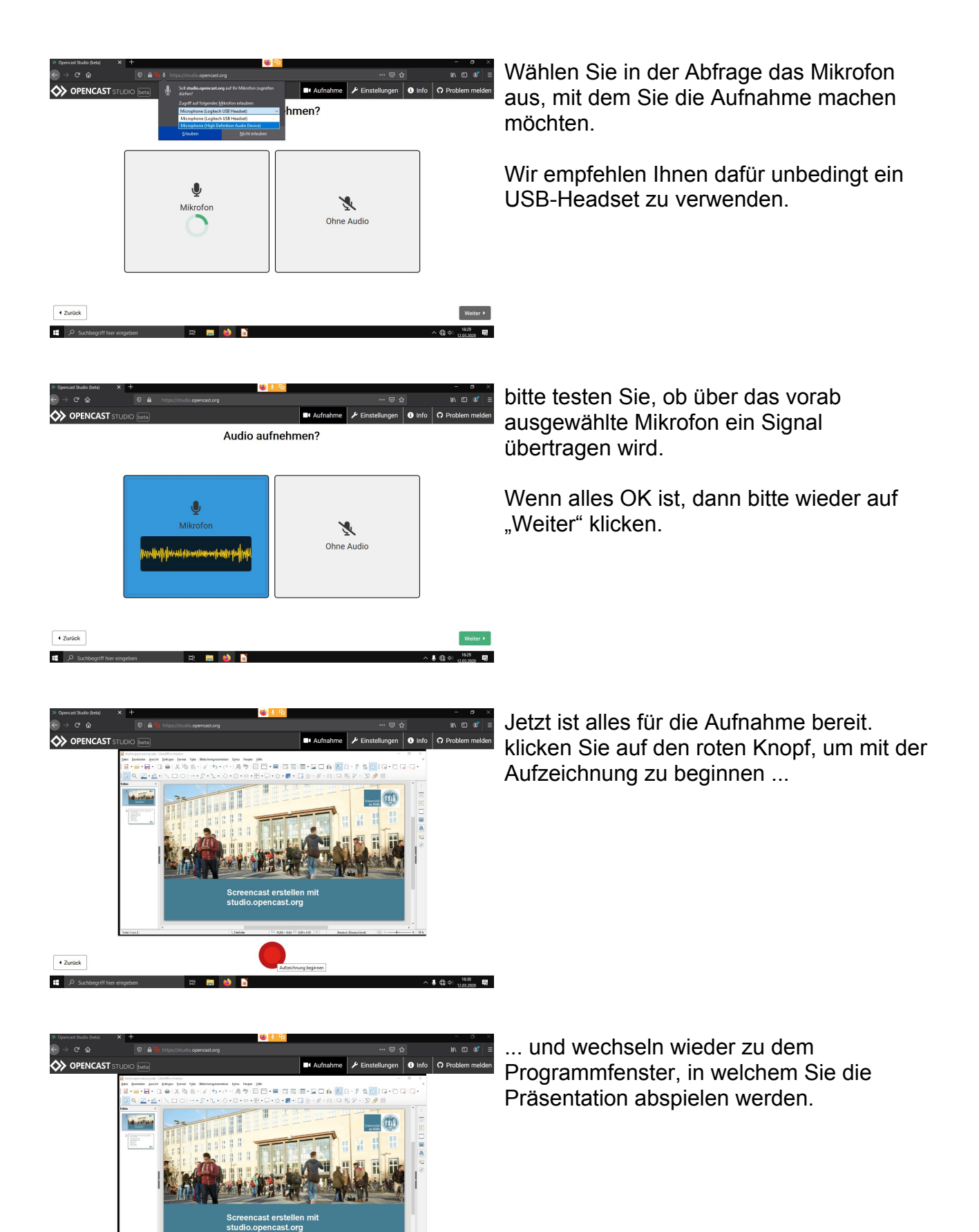

**JESSEL** 

00:26

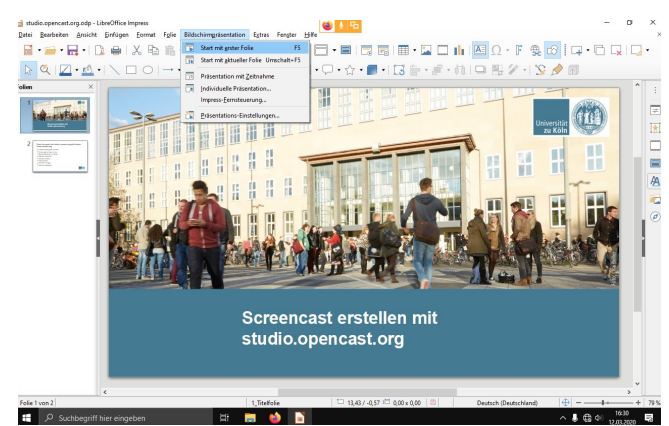

Wechseln Sie bitte in den Vollbildmodus, damit keine unnötigen Elemente mit aufgezeichnet werden.

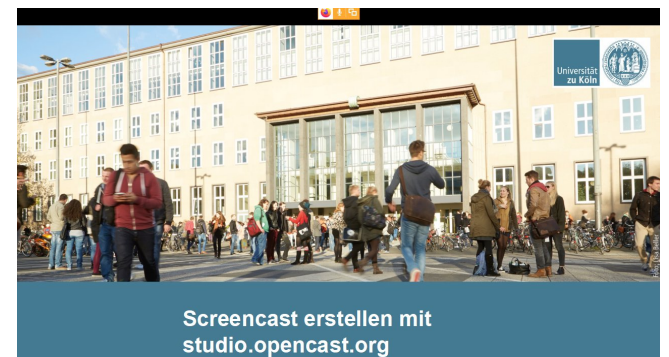

Halten Sie jetzt Ihren Vortag.

Wenn Sie fertig sind, klicken Sie wieder auf das Firefox-Symbol, um zum Browserfenster zu wechseln ...

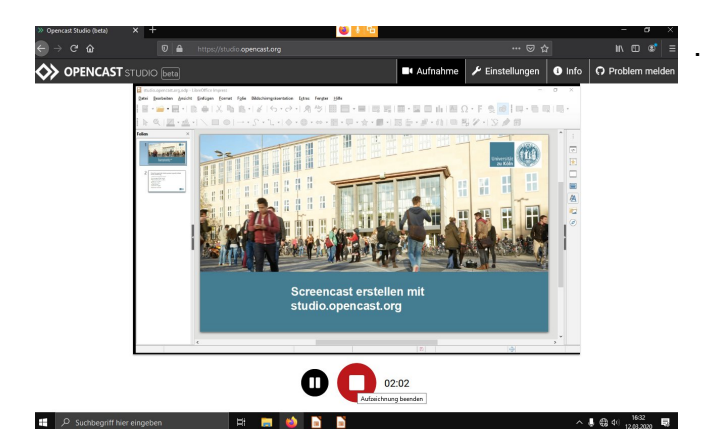

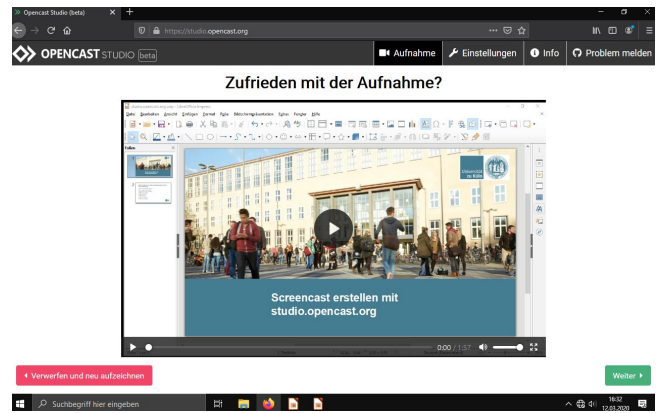

... und dort die Aufzeichnung zu stoppen.

Sie können die Aufzeichnung zur Kontrolle abspielen und wenn zufrieden auf "Weiter" klicken ... wenn nicht, auf "Verwerfen und neu aufzeichnen".

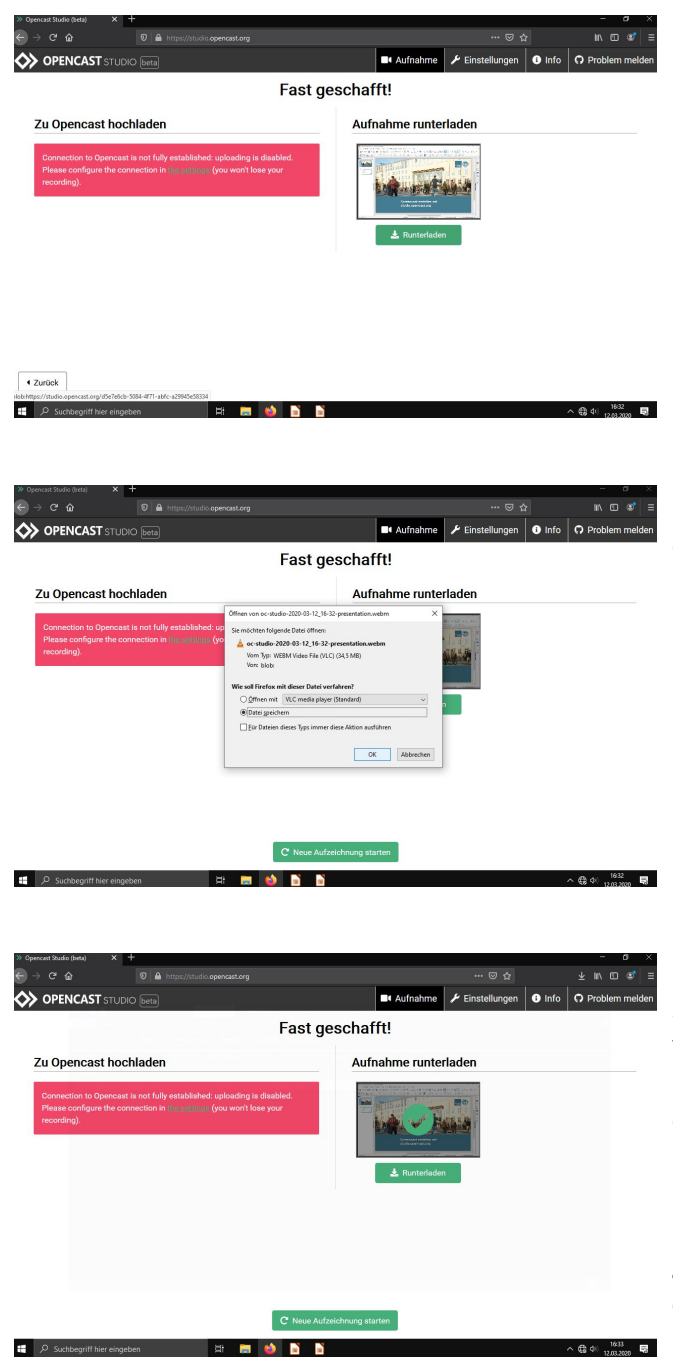

Klicken Sie nun auf "Herunterladen" ...

und speichern Sie bitte die Aufzeichnung auf Ihrem PC.

Sie können jetzt eine weitere Aufnahme starten oder studio.opencast.org verlassen. Speichern Sie Datei auf Ihrem Computer. Wir werden Ihnen zeitnah erklären, wie Sie die Datei in die hochschulinterne electures-Videoplattform FHP-Cast hochladen können.

Zur Zeit wird der technische Workflow dafür ausgebaut.